# **인큐텐 판매자 운영 매뉴얼**

<span id="page-0-0"></span>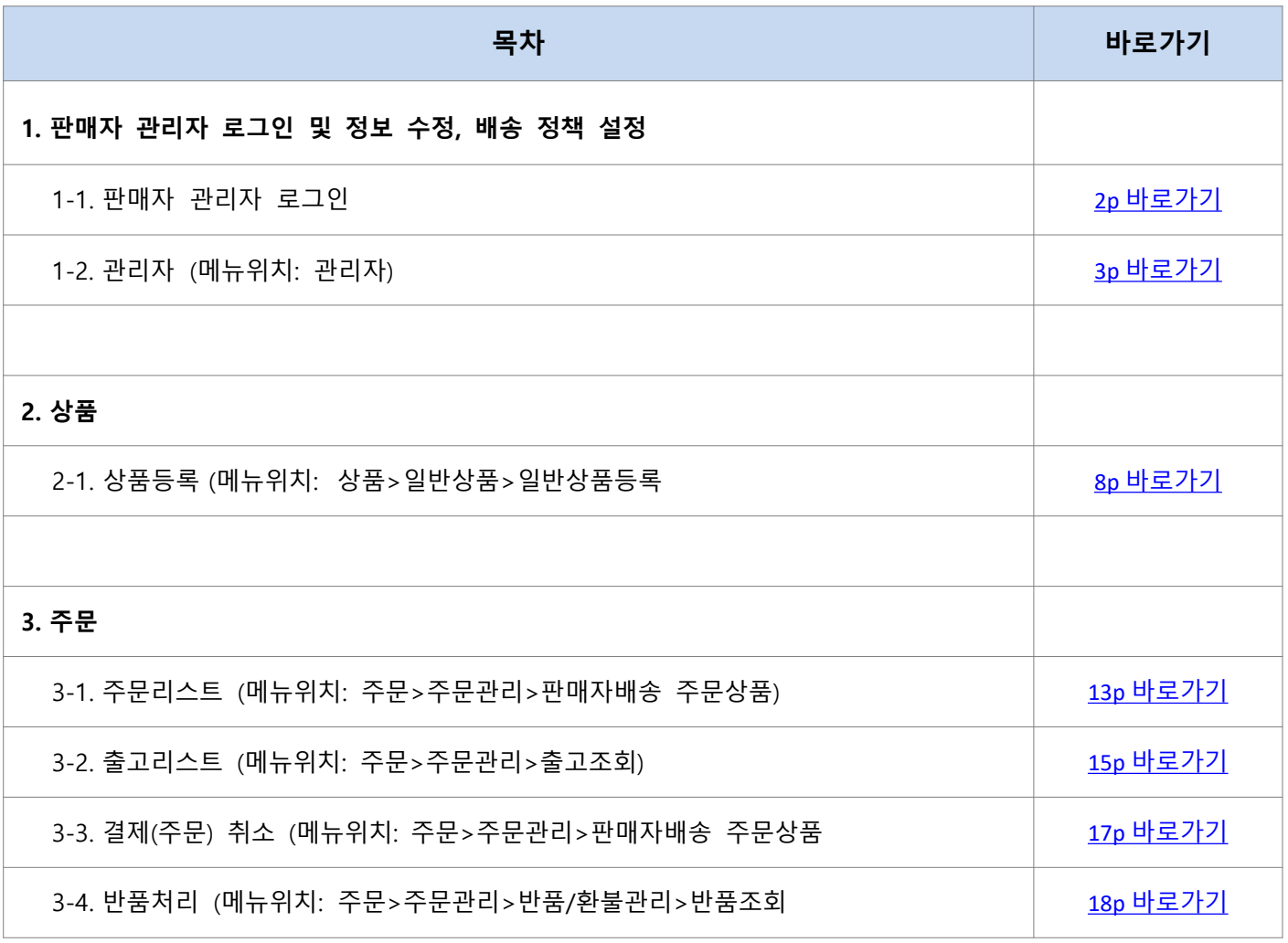

# <span id="page-1-0"></span>**1. 판매자 관리자 로그인 및 정보 수정, 배송 정책 설정**

## **1-1. 판매자 관리자 로그인**

- A. 판매자 센터에 접속 하신 뒤 판매자 로그인을 클릭 하시면 됩니다
- B. 통신판매중계자(본사)에서 발급 받은 관리자 ID 와 비밀번호를 입력하여 로그인 합니다.

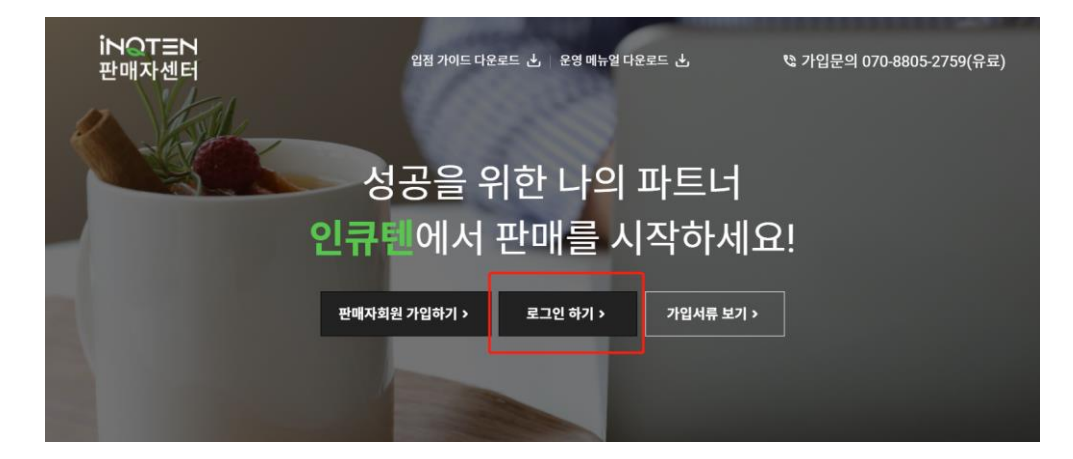

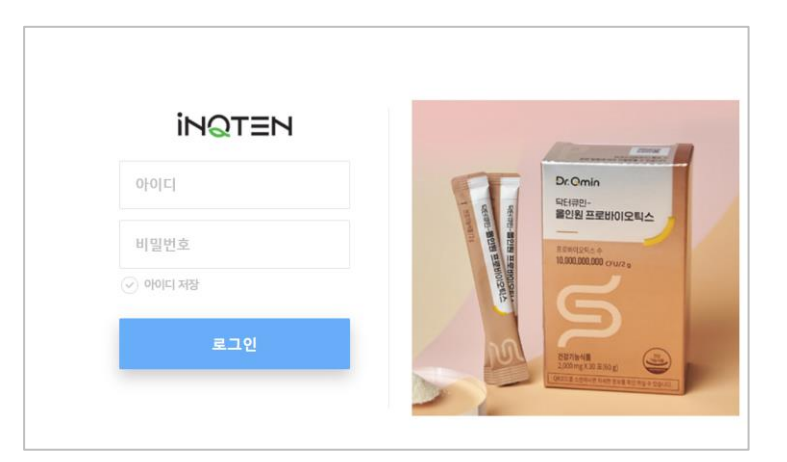

#### <span id="page-2-0"></span>**1-2. 관리자 (메뉴위치: 관리자)**

- A. 관리자 정보를 수정할 수 있습니다.
	- 대표 운영자는 아래 판매자의 정보도 함께 수정할 수 있습니다.
	- 부운영자를 생성하여 관리자 권한을 제한할 수 있습니다.

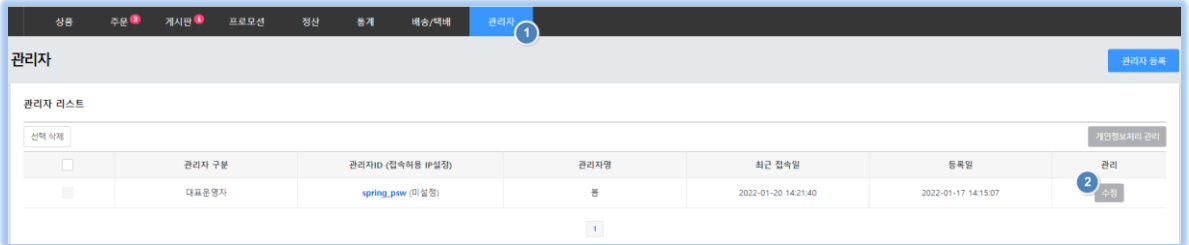

- B. 정보 수정 (대표 운영자 수정)
	- ① 미니샵: 판매자의 미니샵으로 접속할 수 있으며, '미니샵 소개'를 입력할 수 있습니다.

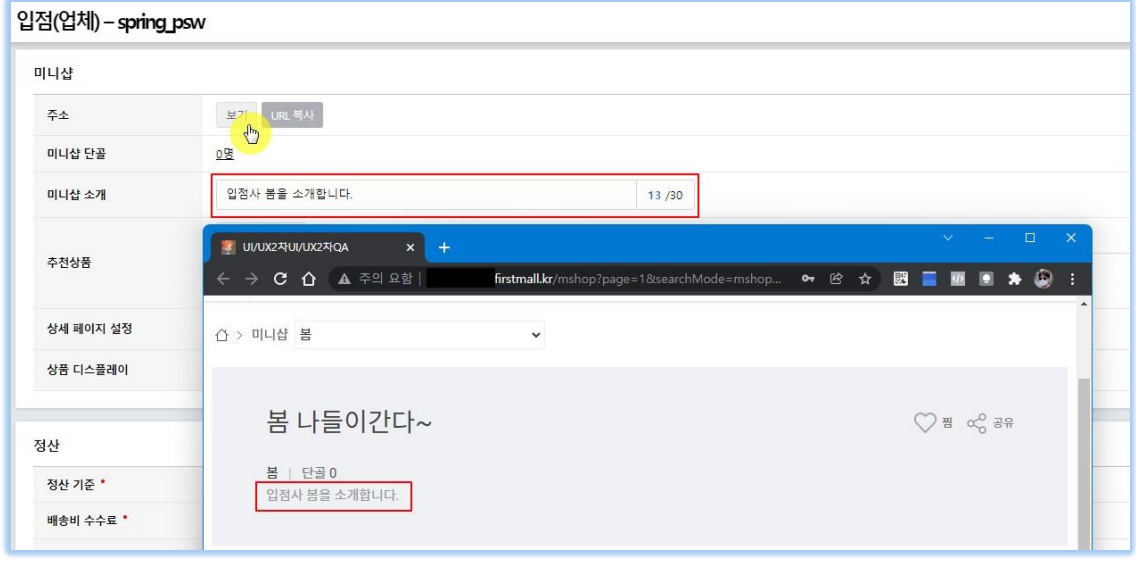

② 정산: 정산 시 입금 계좌정보를 입력할 수 있으며, 통장 사본을 등록할 수 있습니다. 정산 기간 변경이 필요한 경우에는 통신판매중계자(본사)에게 요청하여야 합니다.

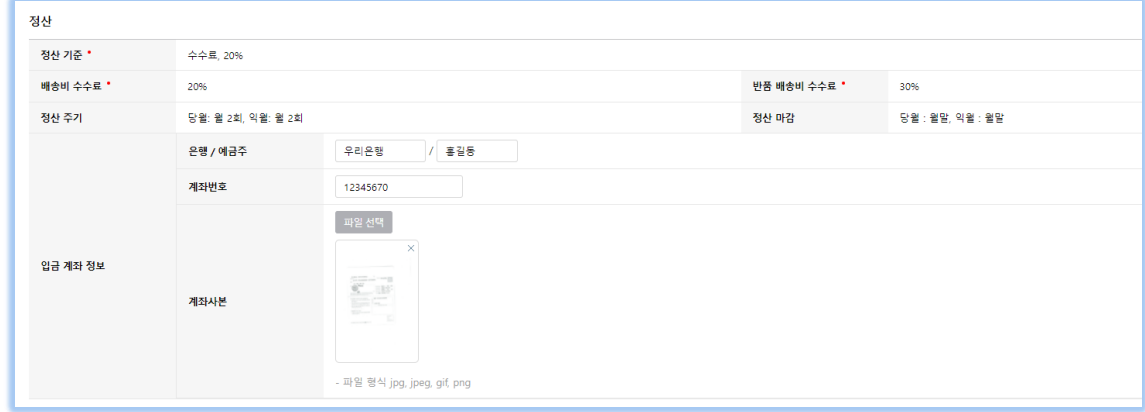

③ 판매자: 사업자 정보를 입력합니다.

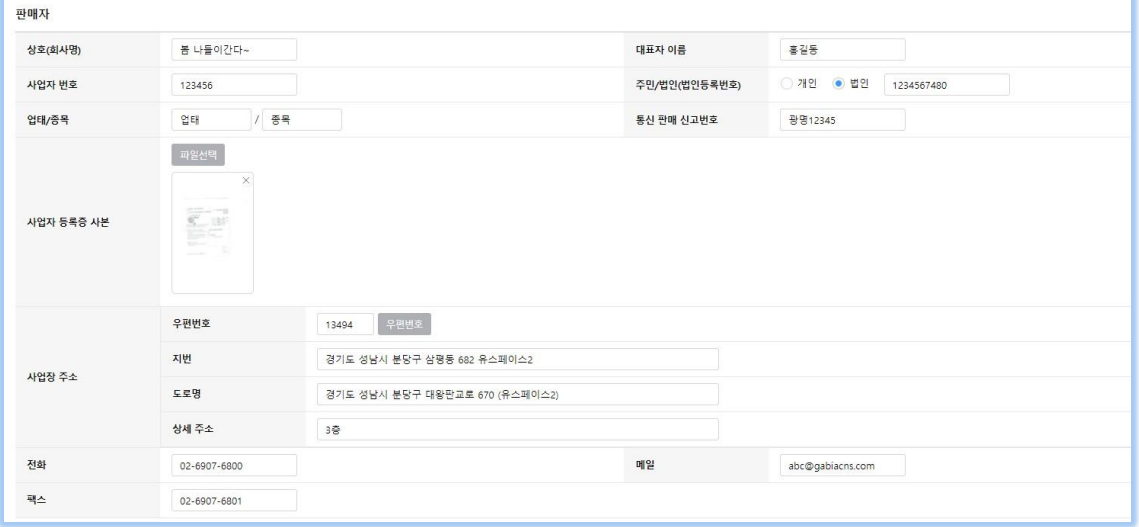

i. 담당자: 각 담당자 정보를 입력합니다. 물류/CS 담당자의 경우 SMS 통보가 발송될 수 있으니 휴대폰 번호를 입력합니다.

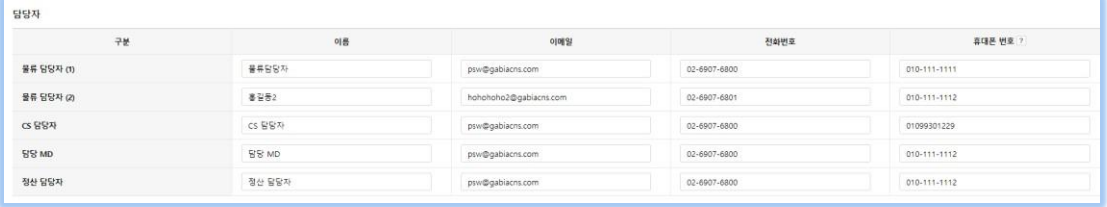

### **1-3. 배송/택배**

A. 배송비 (메뉴위치: 배송/택배>배송비)

다양한 배송 정책을 만들어 사용할 수 있습니다.

'수정'를 클릭해서 기본 배송 정책을 변경할 수 있습니다.

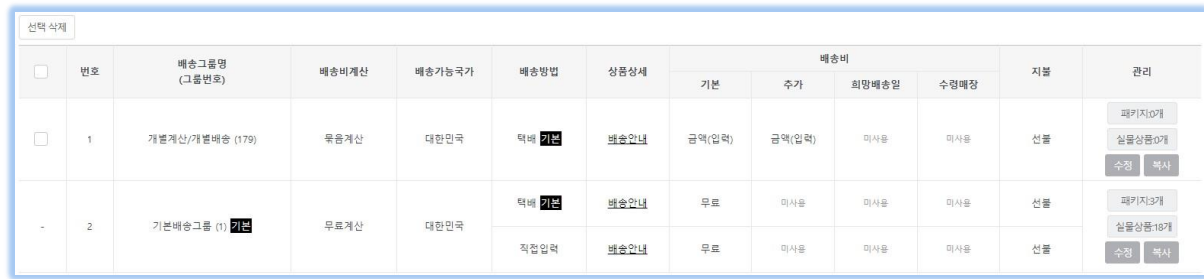

i. 기본정보

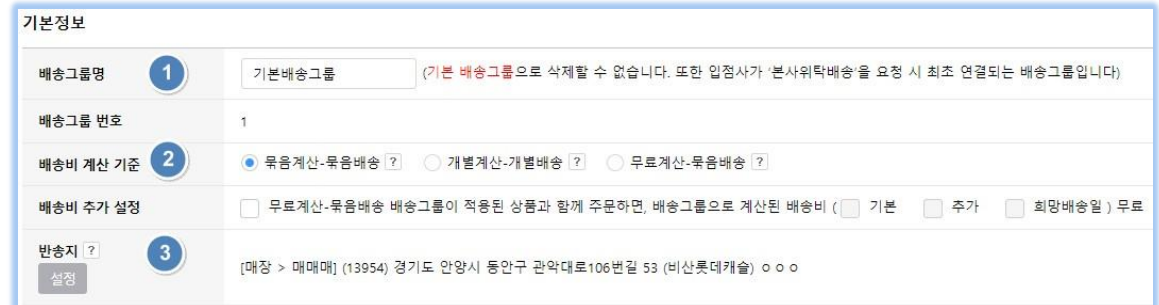

- 1. 배송그룹명: 배송그룹명을 입력할 수 있습니다. 배송정책을 쉽게 인식할 수 있는 이름을 입력합니다.
- 2. 배송그룹 배송비 계산기준: 배송비 정책을 설정할 수 있습니다.
- 3. 반송지: 반송지 정보를 입력할 수 있습니다.

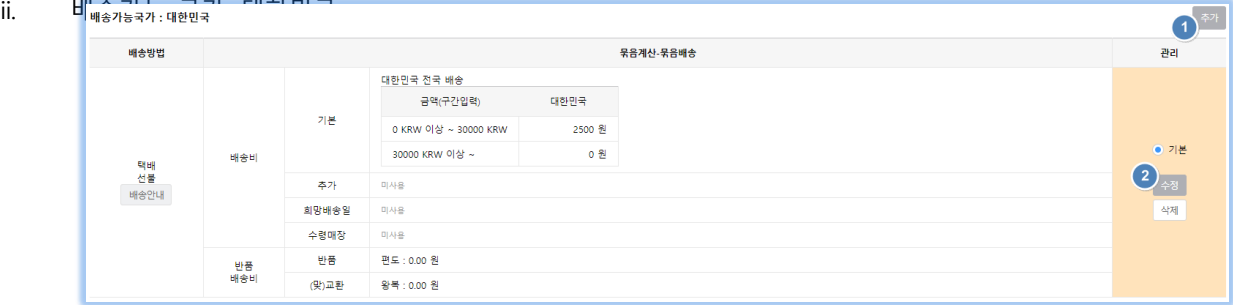

1. 추가: 배송방법을 추가할 수 있습니다. (아래 수정 부분을 참고하여 주시기 바랍니다.) 기본 택배 배송 외에, 다른 택배 배송 정책, 퀵배송, 매장수령 등 배송방법을 추가하여 이용할 수 있습니다..

2. 수정: 현재 배송방법을 수정할 수 있습니다. ('추가'와 '수정'의 설정 방법은 동일합니다.)

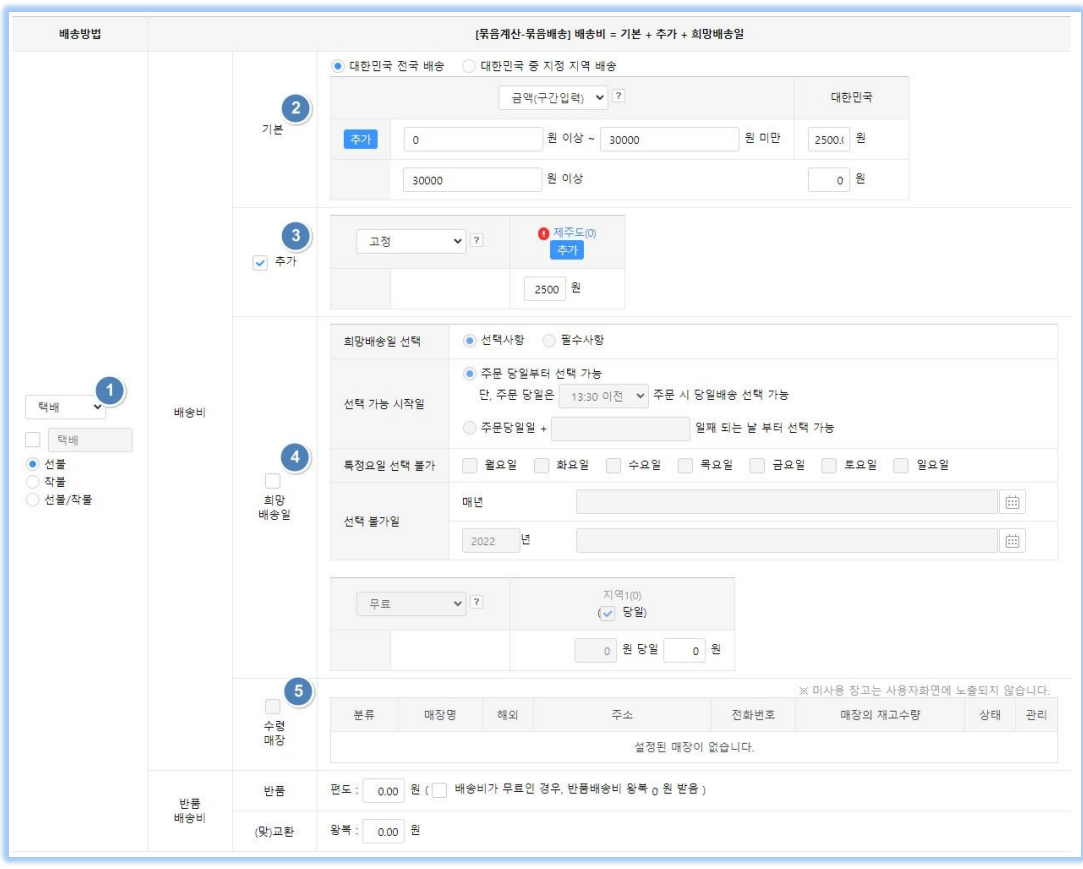

i. 배송방법: 배송방법을 선택하고, 선/착불 여부를 선택할 수 있습니다.

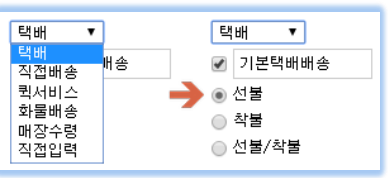

ii. 기본: 배송 금액에 대한 정책을 선택하고, 주문 금액에 따른 배송비를 입력합니다.

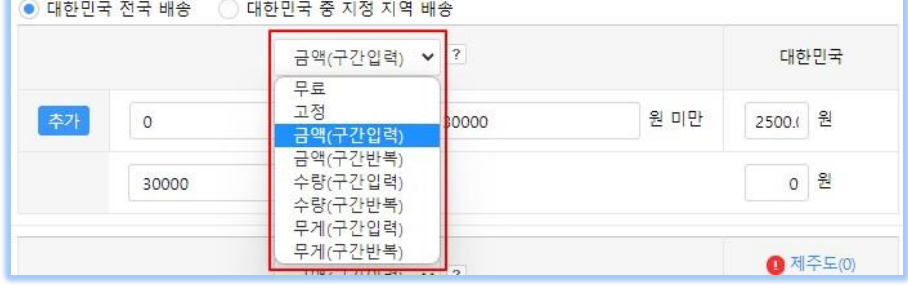

iii. 추가: 추가 배송비 정책을 입력할 수 있습니다. 도서지역 배송비 추가 설정 등을 할 수 있습니다.

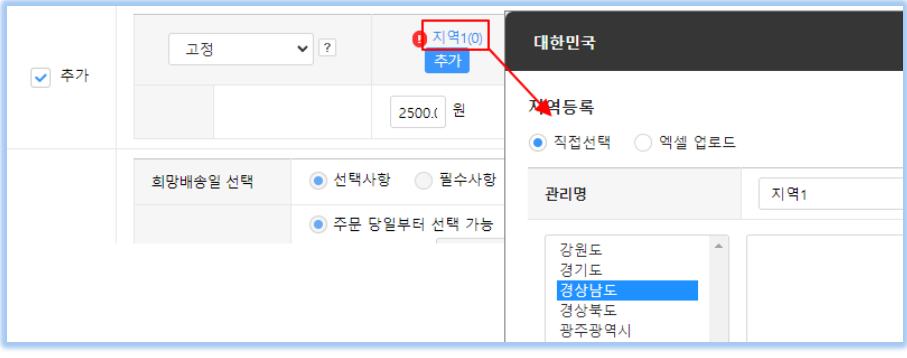

- iv. 희망 배송일: 희망배송정책을 이용할 때 사용합니다.
- v. 수령 매장: 매장에서 직접 수령할 때 이용합니다. 배송방법에서 매장수령을 선택한 경우 활성화 됩니다.

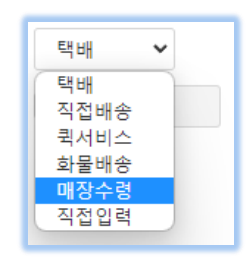

vi. 주문상품에 대한 반품 시, 반품배송비를 설정할 수 있습니다.

B. 택배사 (메뉴위치: 배송/택배>택배사)

사용할 택배사를 선택하여 추가할 수 있습니다. 출고 시, 추가한 택배사를 선택하여 출고할 수 있습니다.

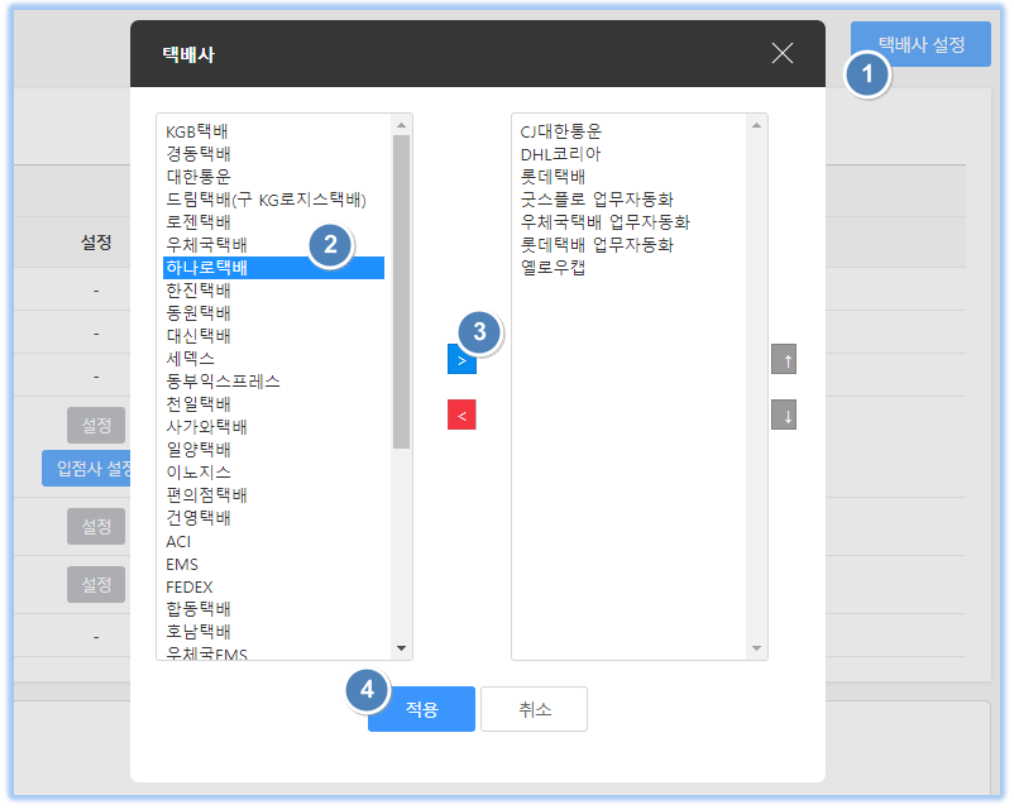

#### <span id="page-7-0"></span>**2-1. 상품등록 (메뉴위치: 상품>일반상품>일반상품등록)**

판매자는 상품을 등록하더라도 바로 판매를 시작할 수 없습니다. 본사에서 등록한 상품을 승인/노출/정상으로 변경하여야만 판매를 시작할 수 있습니다. 또한 상품명, 정가, 판매가, 구매자별 판매가격 디스플레이 등의 정보를 수정하면 미승인/판매중지/미노출로 변경되니, 빠른 판매가 필요한 경우에는 통신판매중계자(본사)에 승인 요청을 하여야 합니다.

A. '상품>일반상품>일반상품등록' 또는 '상품>일반상품>일반상품조회'로 접속하여 오른쪽에 '상품등록'을 클릭합니다.

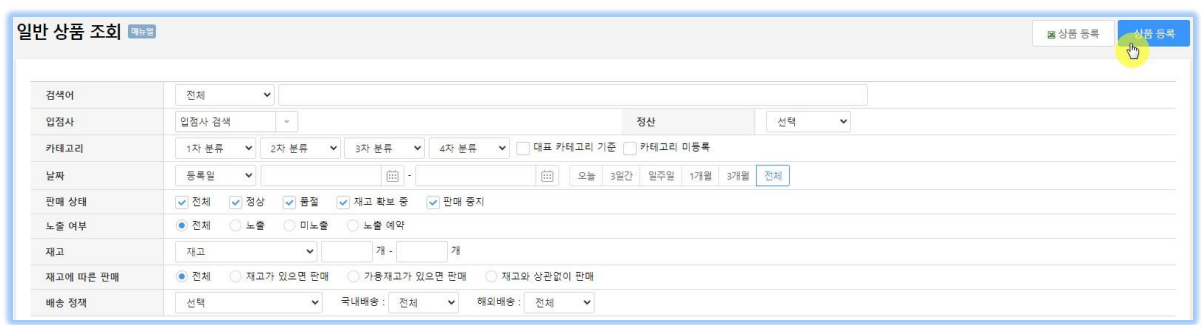

B. 카테고리를 추가합니다. (추가 카테고리는 본사에 요청합니다.)

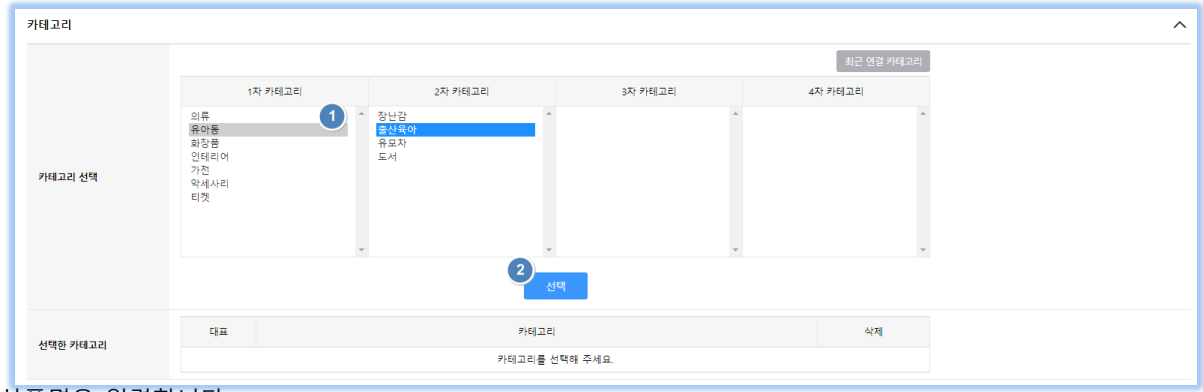

C. 상품명을 입력합니다.

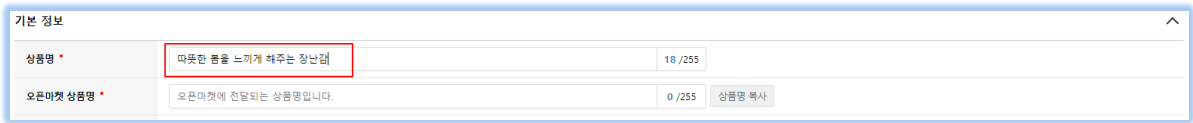

D. 상품정보제공 고시를 입력합니다.

상품상세설명에 상품정보제공 고시를 입력한 경우에는 '상품상세설명 참조'를 클릭합니다.

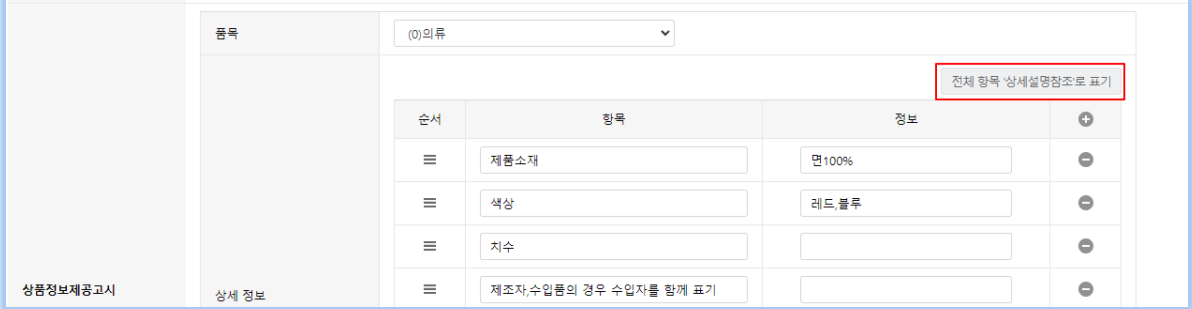

- E. 판매정보를 입력합니다.
	- 1) 판매 상태와 노출을 확인합니다. 입점상 상품은 최초 등록 시에는 미승인, 판매중지, 미노출로 등록 됩니다. 본사에서 승인 후 판매가 가능합니다.

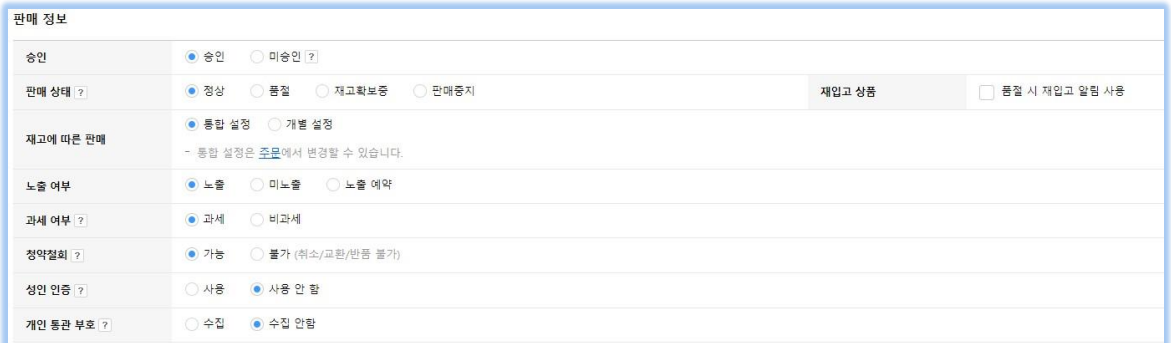

2) 옵션이 없는 경우: 재고, 매입가, 정가, 판매가 등을 입력하고 적용하기를 클릭합니다. (재고와 판매가는 필수 입력입니다.)

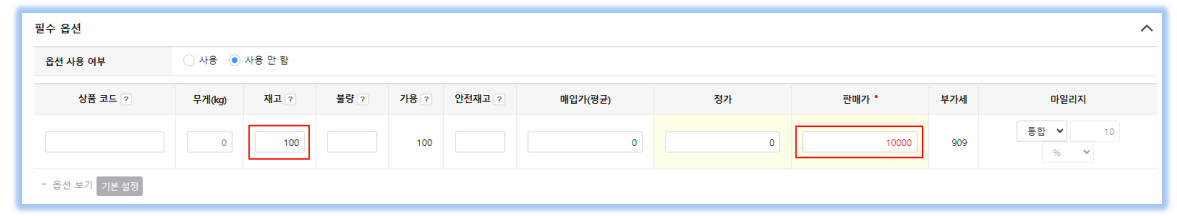

- 3) 옵션이 있는 경우
	- i. 필수옵션 사용에 체크하고 '옵션 생성'를 클릭합니다.

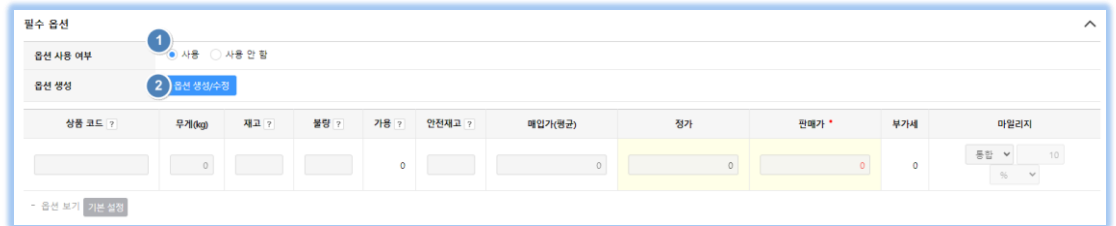

ii. '신규생성'을 클릭합니다.

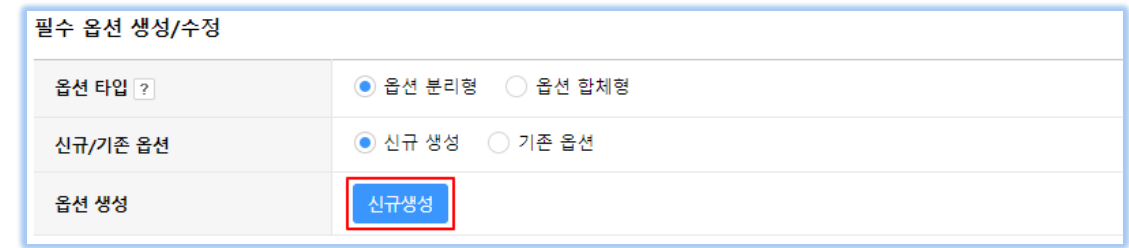

iii. 첫 번째 옵션의 '필수 옵션명'과 '필수 옵션값'을 입력합니다.

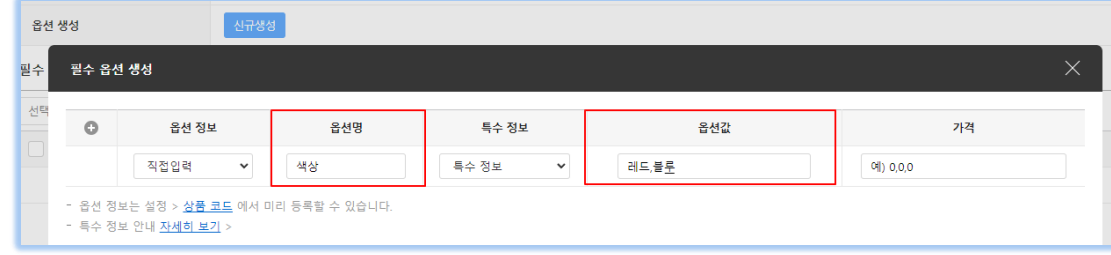

두 번째 옵션이 있는 경우 를 클릭하여 동일한 방법으로 '필수 옵션명'과 '필수 옵션값'을 입력하고, '확인'을 클릭합니다.

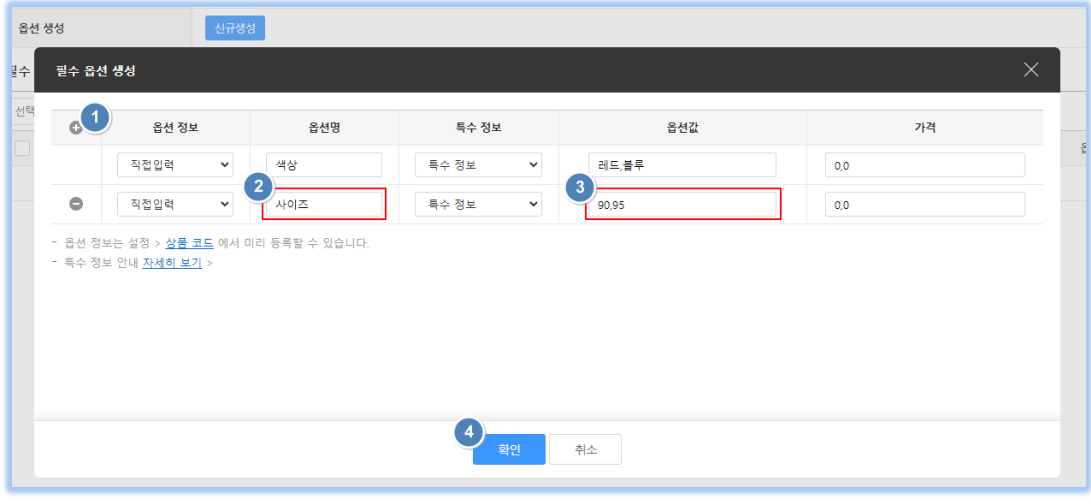

iv. 매입가, 정가, 판매가, 재고 등을 입력하고 '확인'을 클릭합니다. (판매가와 재고는 필수 입력입니다.)

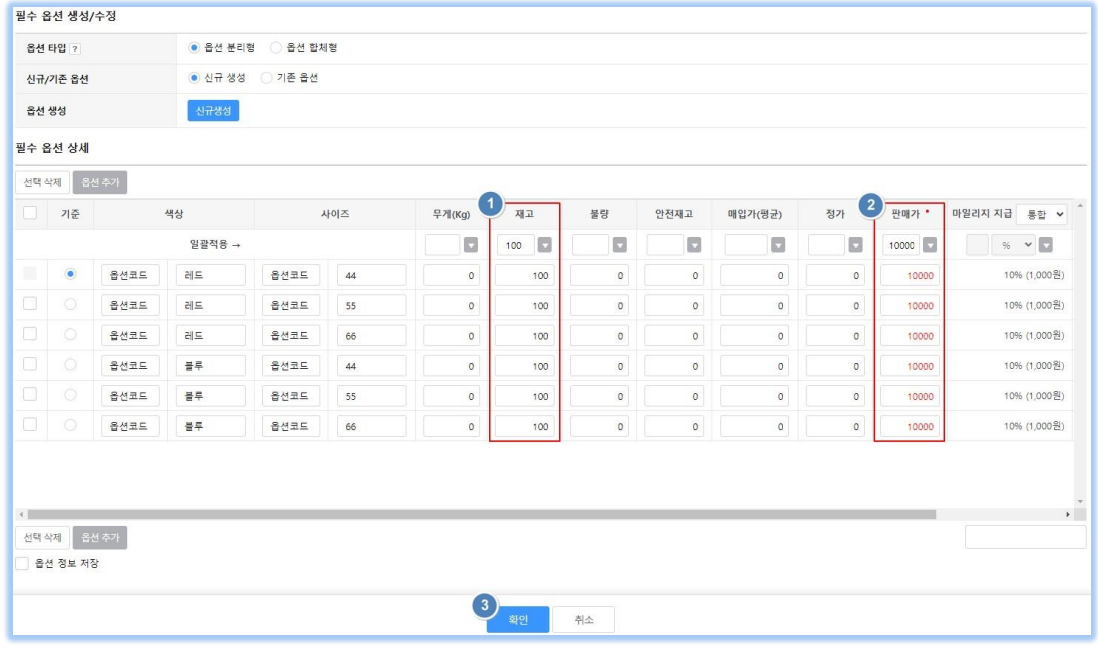

v. 옵션정보가 입력된 것을 확인할 수 있습니다.

옵션정보와 가격 등의 정보를 수정할 때에는 '옵션생성'을 클릭해서 변경할 수 있습니다.

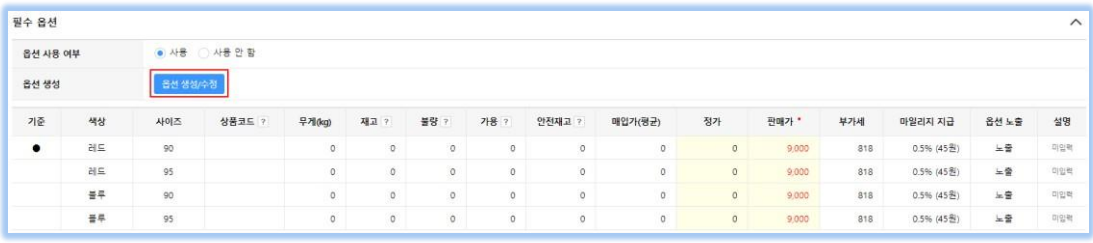

- F. 상품 사진(대표컷)을 등록합니다.
	- 1) '등록'버튼을 클릭하고, '파일선택'을 클릭합니다.

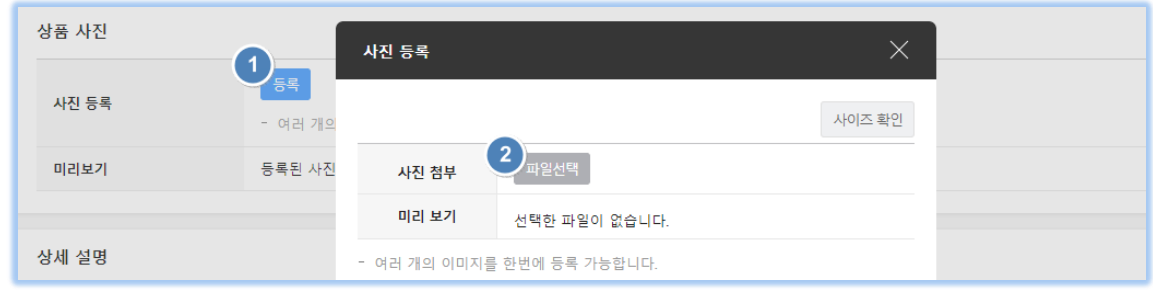

2) PC 에서 이미지를 선택한 후에 열기를 클릭합니다. (키보드의 Ctrl 키를 누를 상태에서 이미지를 클릭하면 여러 개의 이미지를 동시에 선택할 수 있습니다.)

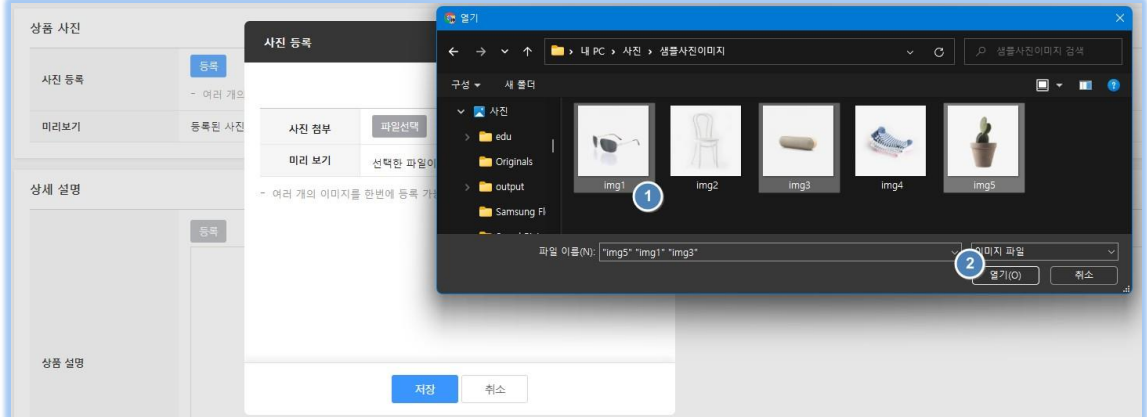

3) 저장을 클릭하면, 사진이 임시 저장됩니다.

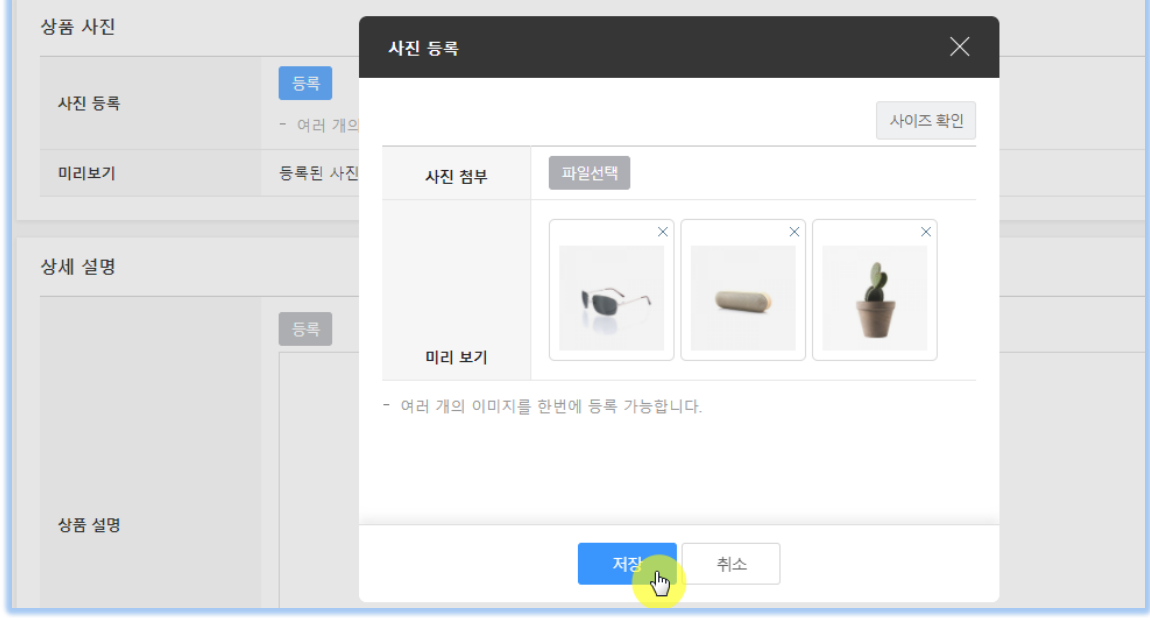

- G. '상품 설명'을 입력합니다.
	- 1) '등록'을 클릭합니다.

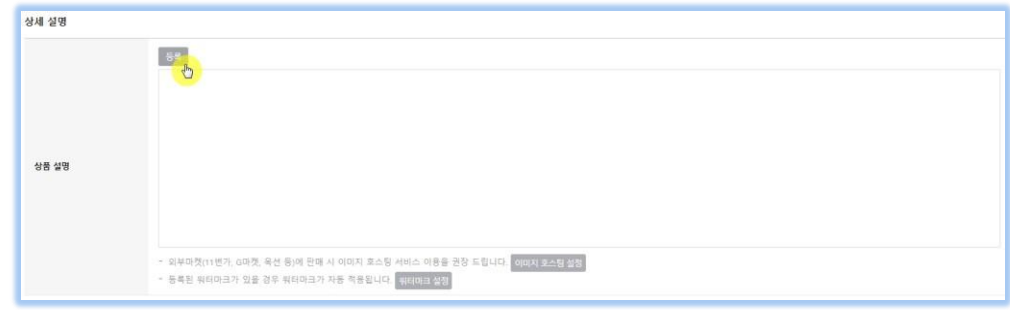

2) 상세설명 및 디테일 사진을 등록하고 '확인'을 클릭합니다.

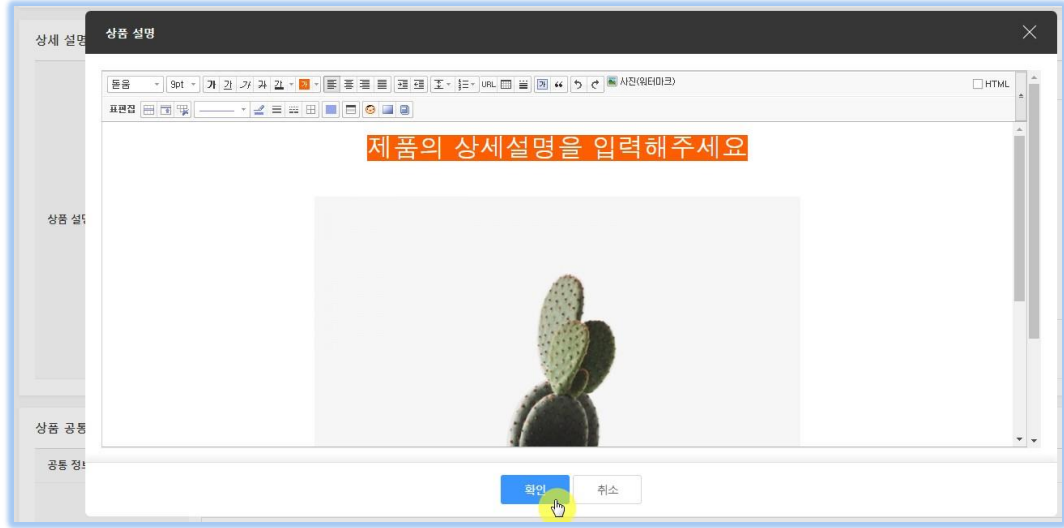

H. '상품 공통 정보'를 입력합니다. '상품 공통 정보'는 결제, 주문, 배송, 반품, 환불 등의 정보를 보여주게 됩니다.

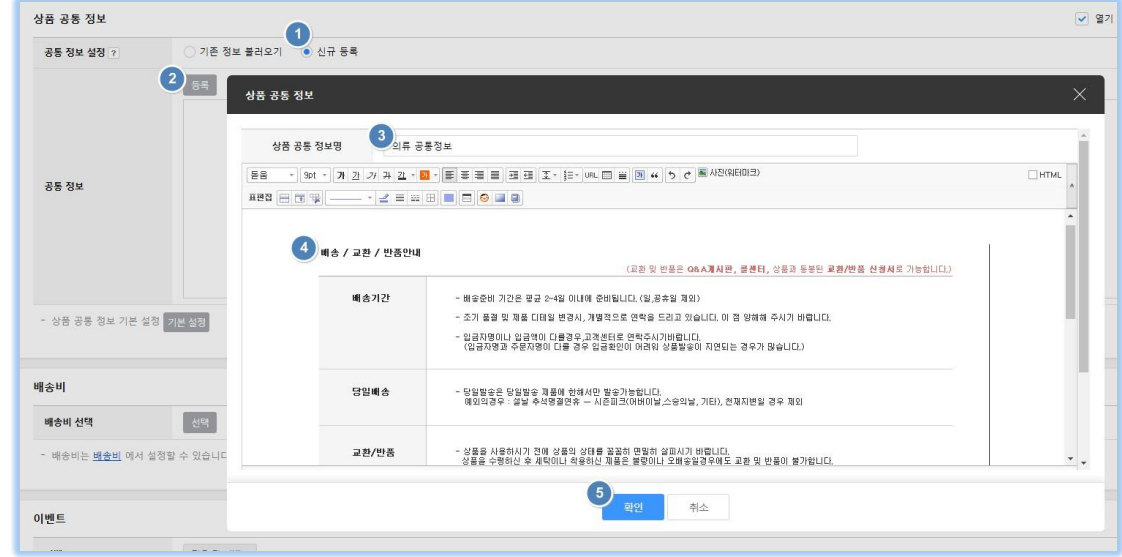

1) '신규등록'을 선택, 2) '등록' 3) '공통정보'입력, 4) '확인' 순으로 진행합니다.

※ 상품 저장 후 다음 상품을 등록할 때에는 앞서 저장한 '상품 공통 정보'를 '기존 정보 불러오기'를 통해서 이용할 수 있습니다.

I. 오른쪽 상단 '저장'을 클릭해서 상품등록을 완료 합니다.

#### <span id="page-12-0"></span>**3-1. 주문리스트 (메뉴위치: 주문>주문관리>판매자배송 주문상품)**

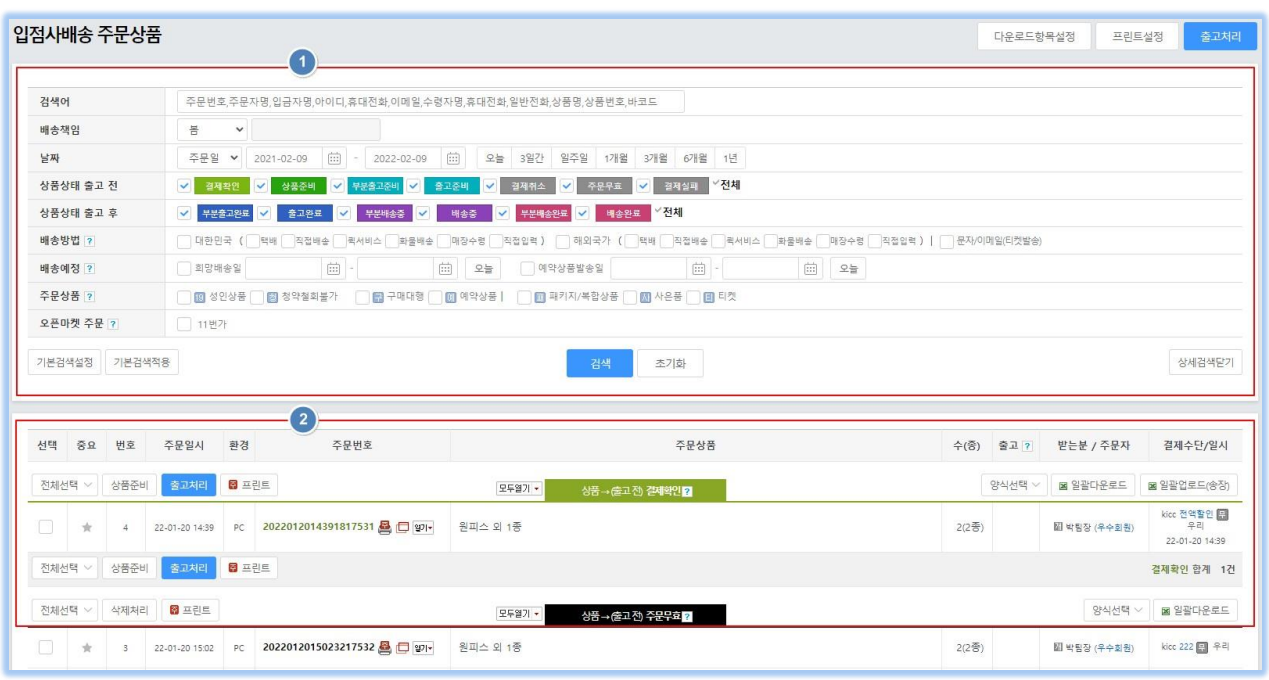

① 주문현황을 검색할 수 있습니다. 주문 내용이 보이지 않으면, '주문일'과 '출고 전/후' 상태를 선택하여 '검색하기'를 클릭하면 접수된 주문을 확인할 수 있습니다.

- ② 주문 접수된 내용들을 확인할 수 있습니다.
	- i. 결제확인: 접수된 주문이 결제확인이 되어 있는 상태입니다.
	- ii. 상품준비: 관리자가 상품을 준비하는 단계입니다.
	- ...<br>iii. 출고준비: 상품준비가 끝나고 출고처리를 하기 전 상태입니다.
	- iv. 출고완료: 출고준비된 상품을 택배사에 전달하여 출고 처리한 상태입니다.
	- v. 배송 중: 택배사에서 상품을 고객에게 전달 중인 상태입니다.
	- vi. 배송완료: 상품이 고객에게 전달된 상태입니다.
- A. 주문상태변경
	- ① 상품준비: 결제확인 된 주문을 '상품준비' 상태로 변경할 수 있습니다.

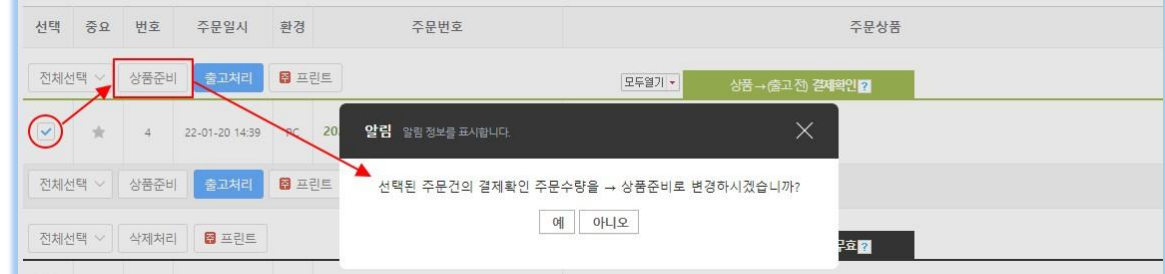

② 출고준비/출고완료: 결제확인 또는 상품준비 단계에 있는 주문을 출고준비 또는 출고완료 상태로 변경할 수 있습니다.

i. 출고할 주문을 선택한 후에 '출고처리'를 클릭합니다.

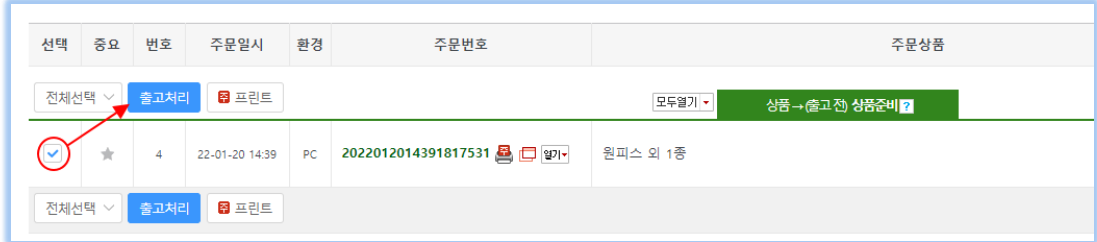

ii. 출고처리화면이 뜨면 해당 주문을 제품과 수량을 확인하여 출고 처리합니다.

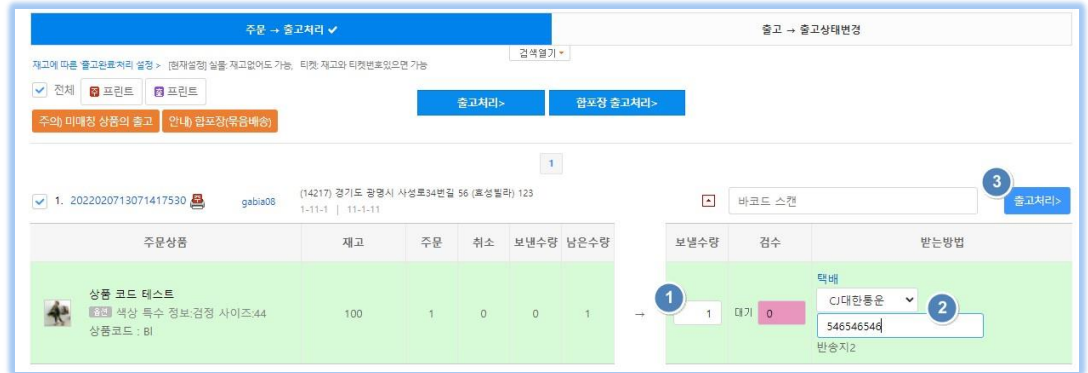

1. 제품을 출고할 수량을 확인합니다.

재고가 부족한 경우에는 가지고 있는 수량만큼만 선출고할 수 있습니다.

- 2. 택배사를 선택하고 송장번호를 입력합니다.
- 3. 해당 주문 건만 개별 출고 처리하거나, 선택한 주문을 일괄출고처리 할 수 있습니다. 출고준비 또는 출고완료 상태로 변경할 수 있습니다.

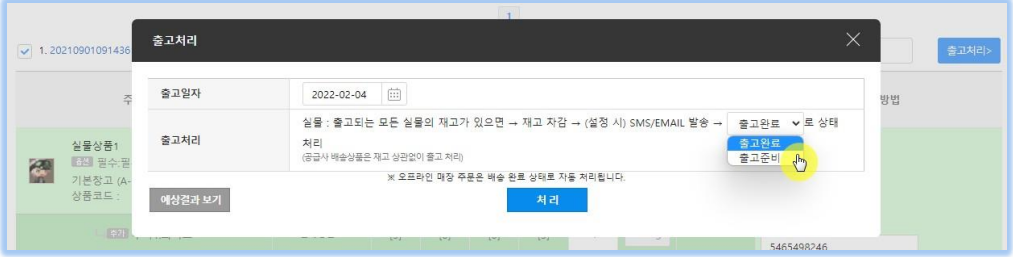

# <span id="page-14-0"></span>**3-2. 출고리스트 (메뉴위치: 주문>주문관리>출고조회)**

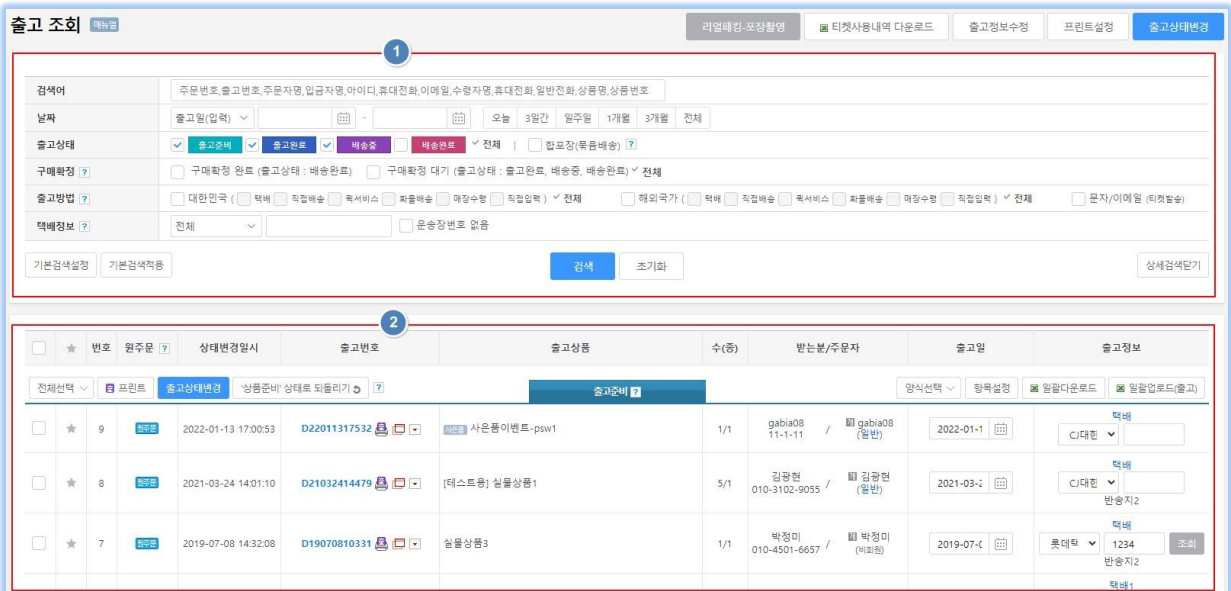

- ① 출고현황을 검색할 수 있습니다. 출고 내용이 보이지 않으면, '출고일'과 '출고 상태'를 선택하여 '검색하기'를 클릭하면 출고현황을 확인할 수 있습니다.
- ② 출고준비, 출고완료, 배송중, 배송완료 단계를 확인할 수 있습니다.
- A. 출고상태 변경
	- ① 출고완료: 출고준비 상태를 출고완료로 변경할 수 있습니다.
		- i. 출고처리할 출고준비건을 선택하여 '출고상태변경'을 클릭합니다.

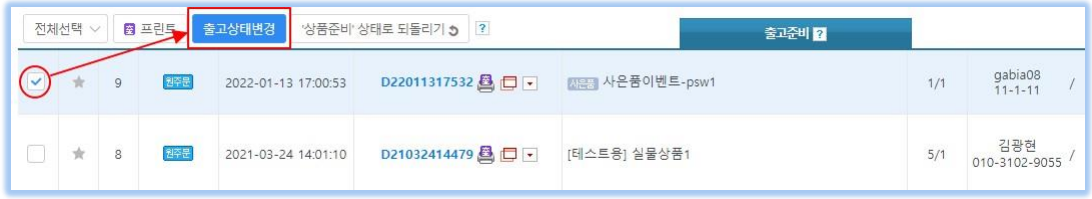

ii. 출고처리화면이 뜨면 해당 주문을 확인하여 출고 처리합니다.

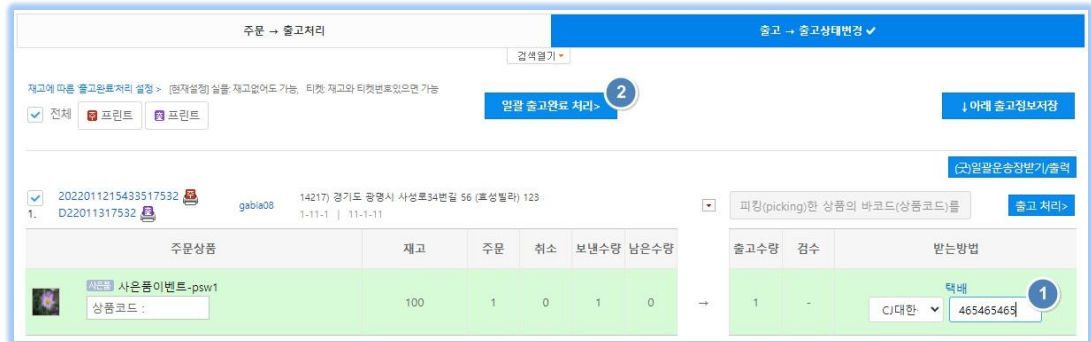

- 1. 배송방법과 송장번호를 입력합니다.
- 2. 해당 출고 건만 개별 출고 처리하거나, 선택한 주문을 일괄출고처리 할 수 있습니다.

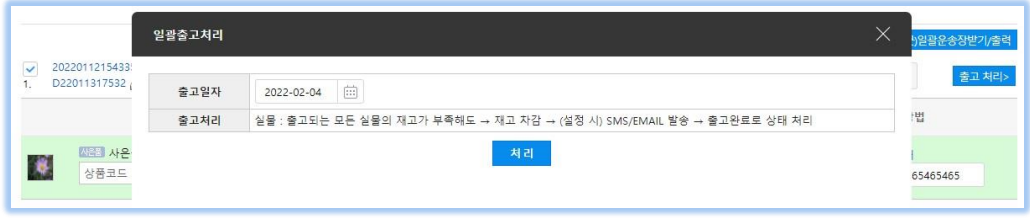

# 목차 [바로가기](#page-0-0)

- ② 배송 중/배송완료: 출고완료 상태를 배송중/배송완료로 변경하거나, 배송 중 상태를 배송완료로 변경할 수 있습니다.
	- i. 배송 중/배송완료할 출고건을 선택한 후, '출고상태변경'을 클릭합니다.

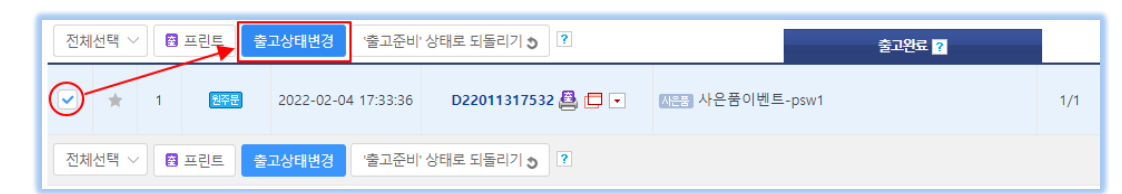

ii. 출고상태 변경창에서 '출고처리 변경'을 클릭하거나, '일괄 배송중/배송완료' 처리를 클릭합니다.

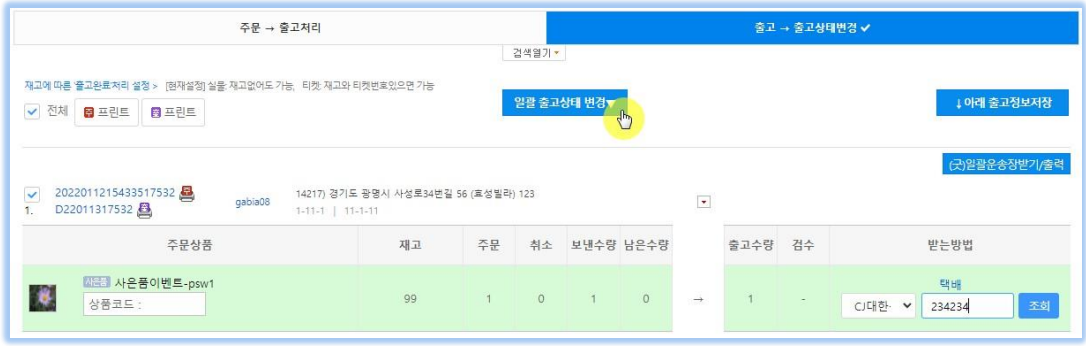

### **3-3. 결제(주문) 취소 (메뉴위치: 주문>주문관리>판매자배송 주문상품)**

결제(주문) 취소는 고객 또는 통신판매중계자(본사)에서 처리할 수 있습니다. 판매자는 결제(주문) 취소 및 환불에 대한 권한이 제공되지 않습니다.

.

## <span id="page-16-0"></span>**3-3. 결제(주문) 취소 (메뉴위치: 주문>주문관리>판매자배송 주문상품)**

결제(주문) 취소는 고객 또는 통신판매중계자(본사)에서 처리할 수 있습니다. 판매자는 결제(주문) 취소 및 환불에 대한 권한이 제공되지 않습니다.

.

## <span id="page-17-0"></span>**3-4. 반품처리 (메뉴위치: 주문>주문관리>반품/환불관리>반품조회)**

반품은 '출고완료' 이후부터 신청할 수 있습니다.

- A. 반품접수
	- ① 반품접수는 고객이 'MYPAGE'에서 직접 신청할 수 있습니다.

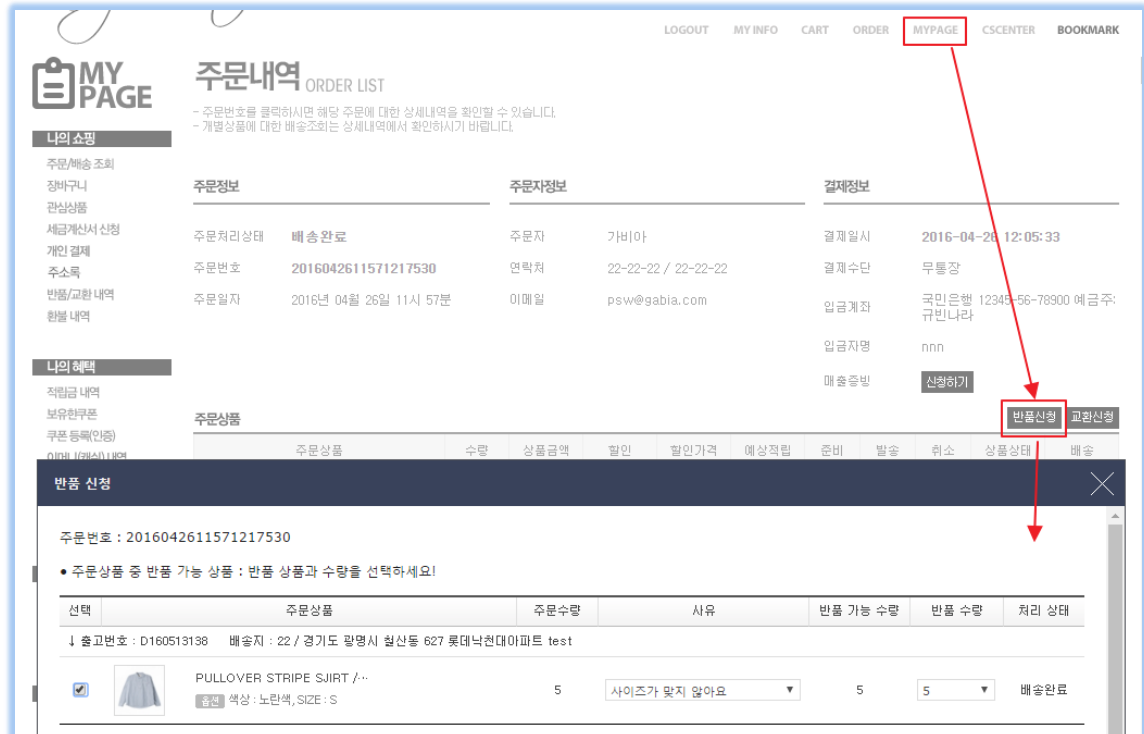

- ② 고객이 접수를 하지 못하는 경우에는 관리자가 관리자페이지 주문리스트에서 반품 신청을 할 수 있습니다.
	- i. 판매자배송주문상품에서 반품 접수할 주문의 주문번호를 클릭합니다.

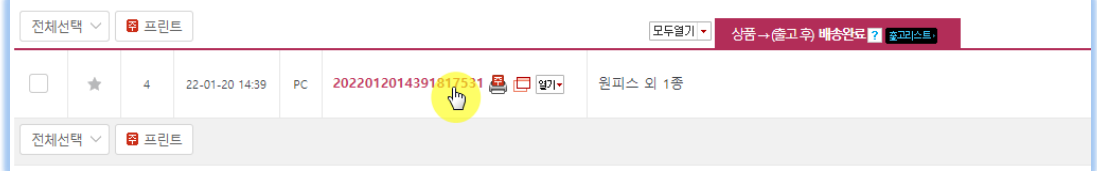

ii. 주문상세 페이지에서 '반품'을 클릭한 후에 반품할 상품과 수량을 선택하여 접수합니다.

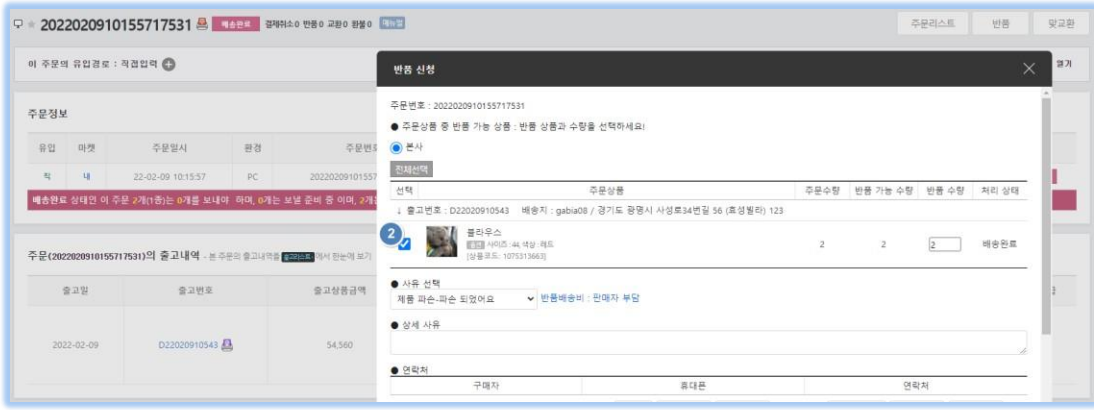

# B. 반품처리

반품신청이 접수되면 반품처리를 진행할 수 있습니다.

① 반품조회로 접속한 후에 반품번호를 클릭합니다.

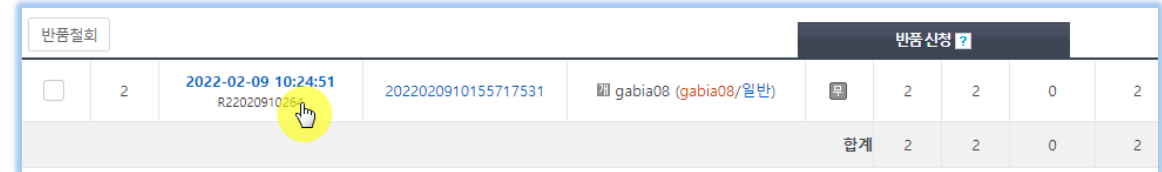

② 반품신청 상세화면에서 반품처리를 합니다.

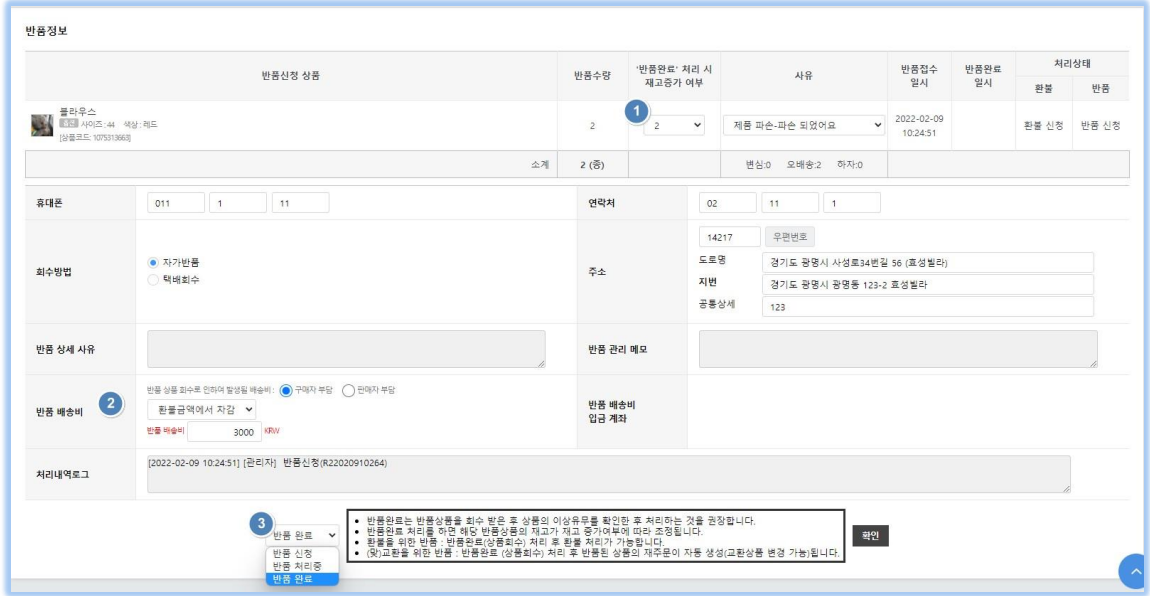

- i. 반품완료 시 재고 증가여부를 선택할 수 있습니다. 불량에 의한 반품의 경우는 재고를 증가하지 않고, 불량이 아닌 경우에는 재고를 다시 증가시키는 것이 좋습니다.
- ii. 반품완료로 상태를 변경하면 반품처리가 완료 됩니다.
- C. 환불처리

환불조회에서 환불 내역을 요청 내역을 확인할 수는 있으나, 환불처리는 통신판매중계자(본사) 관리자가 처리할 수 있습니다.

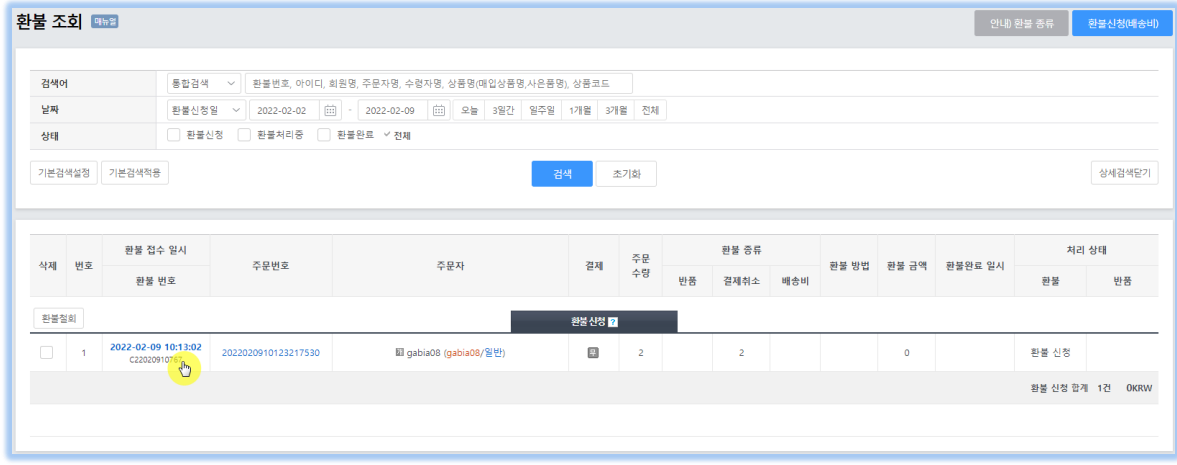